## **BAB V**

## **IMPLEMENTASI DAN PENGUJIAN**

#### **5.1 HASIL IMPLEMENTASI**

Pada tahap ini penulis melakukan implementasi program yang artinya adalah mengubah sebuah rancangan sistem kedalam bentuk koding program. Selanjutnya dilakukan tahap pengujian dimana pada tahap pengujian penulis menggunakan metode *Black Box* yang difokuskan pada output program.

Adapun hasil implementasi dari rancangan pada bab sebelumnya adalah sebagai berikut :

1. Tampilan Halaman Utama *Website*

Berikut adalah tampilan halaman utama ketika pengunjung mengakses alamat *web* :

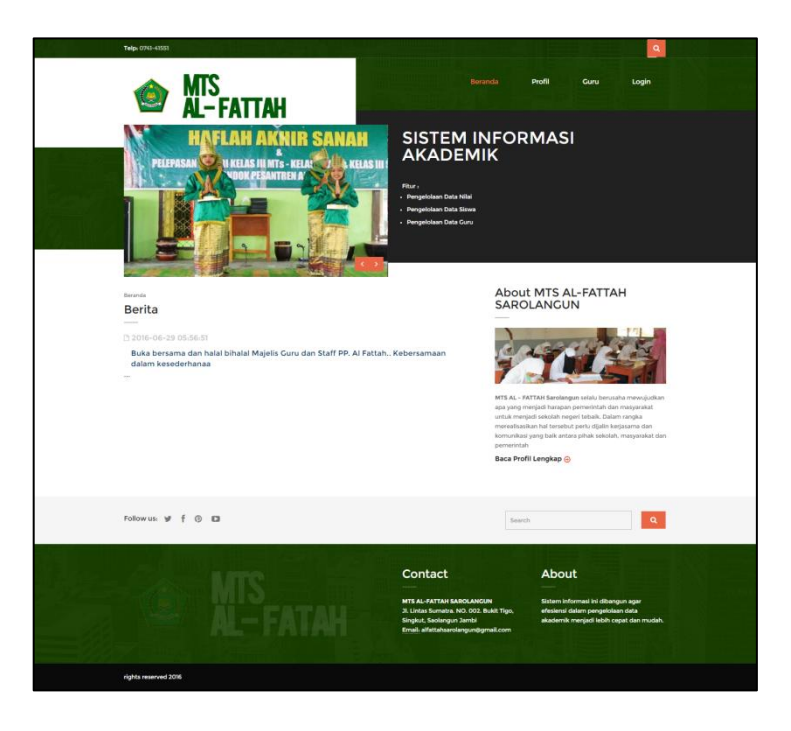

**Gambar 5.1 Tampilan Menu Utama** *Website*

Tampilan ini (Gambar 5.1) merupakan halaman yang muncul setelah pemgunjung mengakses alamat *web* MTS Al-Fattah. Dimana pada halaman ini tersedia beberapa menu diantaranya adalah menu Beranda, Guru, Profil dan menu Login

2. Tampilan Halaman Informasi Guru

MTS<br>Al-Fattah Berita Terkait **GURU MTS AL-FATTAH Kab. Sarolangun** .<br>Buka bersama dan halal bihalal Majelis Guru dan Staf!<br>PP. Al Fattah.. Kebersamaan dalam kesederhanaa nua Berita @ Newsletter Followus:  $\mathbf{y}$   $\mathbf{f}$   $\odot$   $\mathbf{u}$ **Search**  $\boxed{a}$ Contact About

Berikut halaman tampilan informasi guru:

**Gambar 5.2 Tampilan Halaman Informasi Guru**

Tampilan ini (Gambar 5.2) merupakan halaman yang muncul setelah pengunjung meilih menu guru. Dimana pada halaman ini tersedia daftar guru mengajar yang terdapat pada MTS Al-Fattah .

#### 3. Tampilan Halaman Profil

Berikut adalah halaman tampilan profil:

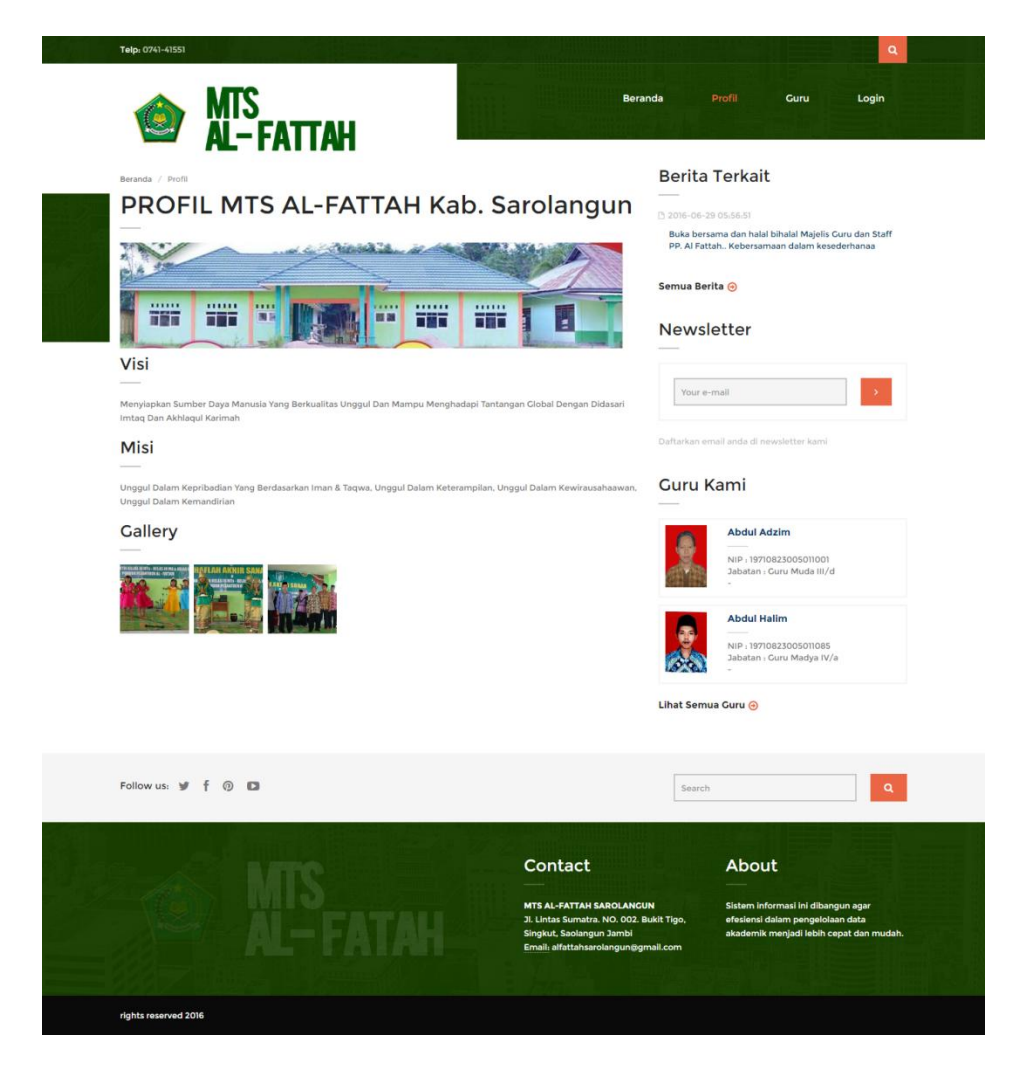

# **Gambar 5.3 Tampilan Halaman Profil**

Tampilan ini (Gambar 5.3) merupakan halaman yang muncul setelah pengunjung meilih menu profil. Dimana pada halaman ini tersedia profil, visi dan misi dari MTS Al-Fattah .

# 4. Tampilan Halaman Login

Berikut tampilan halaman login :

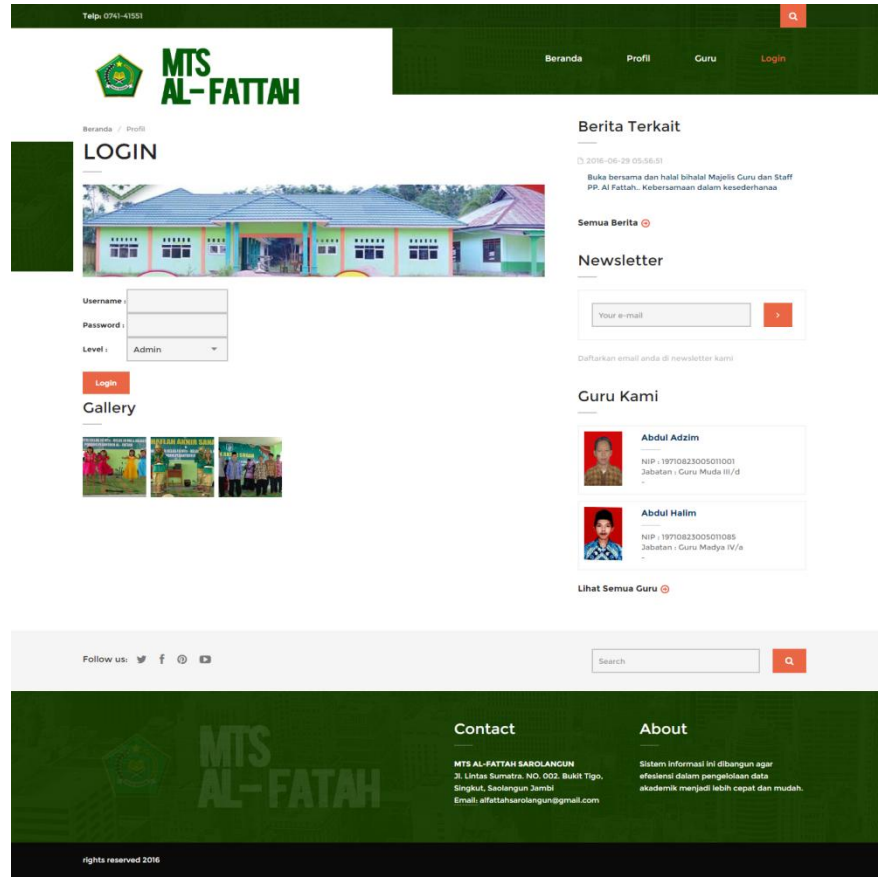

**Gambar 5.4 Tampilan Halaman Login**

Tampilan ini (Gambar 5.4) merupakan halaman yang muncul setelah pengunjung meilih menu login. Dimana pada halaman ini admin akan menginputkan *username*, *password* beserta level untuk masuk kedalam sistem.

5. Tampilan Halaman Utama User

Berikut halaman utama user :

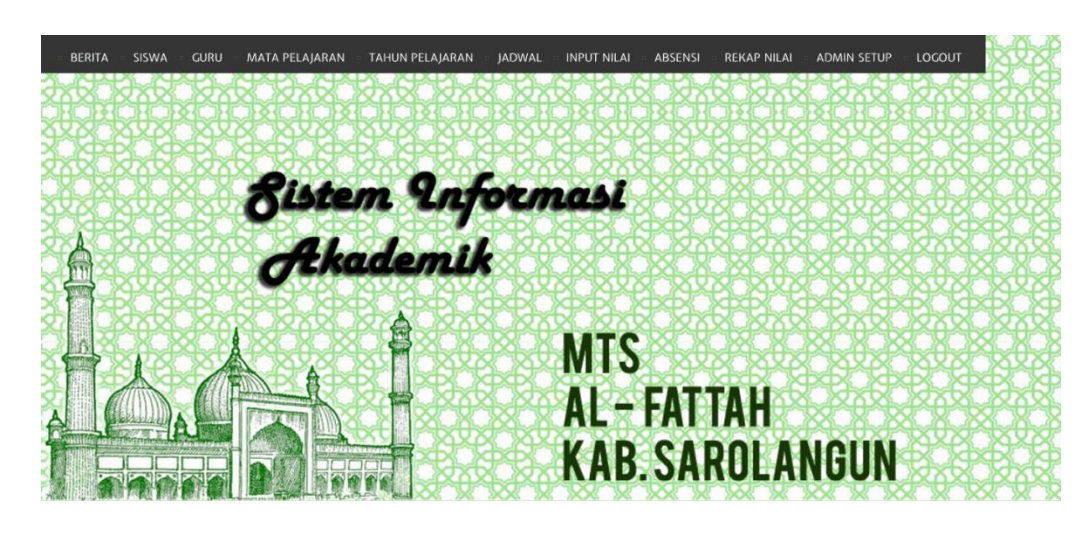

**Gambar 5.5 Tampilan Halaman Utama User**

Tampilan ini (Gambar 5.5) merupakan halaman yang muncul setelah admin telah melakukan login ke dalam sistem. Dimana pada halaman ini terdapat beberapa menu diantaranya adalah menu berita, siswa, guru,matapelajaran, tahun Pelajaran, jadwal pelajaran,Input nilai, absensi, rekap nilai, admin setup dan logout.

6. Tampilan Halaman Mengeloal Data Berita

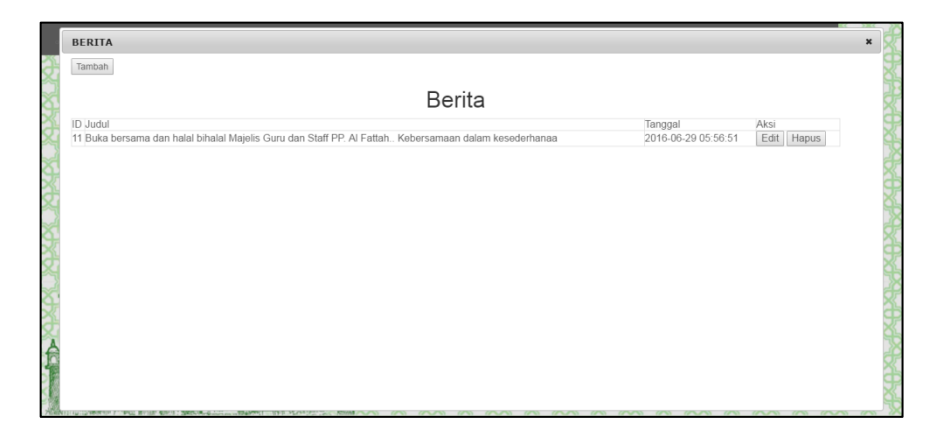

**Gambar 5.6 Tampilan Halaman Mengelola Data Berita**

Tampilan ini (Gambar 5.6) merupakan halaman yang digunakan admin untuk mengelola data berita. Admin akan menginputkan data berita pada *button* Tambah. Admin juga dapat mengedit dan menghapus data berita.

7. Tampilan Halaman Mengelola Data Siswa

| <b>DATA SISWA</b> |                        |       |                |          |          |                                   |                          |
|-------------------|------------------------|-------|----------------|----------|----------|-----------------------------------|--------------------------|
| <b>TAMBAH</b>     |                        | CARI  |                |          |          |                                   |                          |
| <b>NIS</b>        | Nama                   | Kelas | Rombel         | Username | Password | Aksi                              |                          |
| 0877              | EVA NURJANAH           | VII   | $\mathbb{Z}$   | EVA      | -------- | <b>EDIT   HAPUS</b>               |                          |
| 0809              | Faiz Bagus Fachrurrozi | VII   | $\mathbb{Z}$   | falz     | -------- | <b>EDIT   HAPUS</b>               |                          |
| 0823              | HARI HERMANSYAH        | VII   | $\mathbf{r}$   | ARI      | -------- | EDIT <sup>1</sup><br><b>HAPUS</b> |                          |
| 0845              | INAYAH                 | VII   | $\mathbf{1}$   | INAYAH   |          | EDIT HAPUS                        |                          |
| 0801              | M. Willyam Al Fariz    | VII   | $\mathbf{I}$   | AGUS     | -------- | <b>EDIT HAPUS</b>                 |                          |
| 0831              | Rahmadin Sya'ba        | VII   | $\overline{1}$ | rahmad   | -------- | <b>EDIT   HAPUS</b>               |                          |
| 0806              | Riko Mandala Pratama   | VII   | L.             | riko     | ******** | EDIT   HAPUS                      |                          |
| 0855              | Rizki Aldi Irawan      | VII   | $\mathbf{r}$   | rizki    | -------- | EDIT   HAPUS                      |                          |
| 0808              | Sahiba Ardan           | VII   | $\mathbf{1}$   | Sahiba   | -------- | EDIT HAPUS                        | $\overline{\phantom{a}}$ |

**Gambar 5.7 Tampilan Halaman Mengelola Data Siswa**

Tampilan ini (Gambar 5.7) merupakan halaman yang digunakan admin untuk mengelola data siswa. Admin akan menginputkan data siswa pada *button* Tambah. Admin juga dapat mengedit dan menghapus data siswa.

8. Tampilan Halaman Mengelola Data Guru

| Data Guru<br>DATA GURU |             |          |          |              |                   |  |
|------------------------|-------------|----------|----------|--------------|-------------------|--|
|                        |             |          |          |              |                   |  |
| <b>TAMBAH</b>          |             | CARI     |          |              |                   |  |
| NIP                    | Nama Guru   | Username | Password | Foto         | Aksi              |  |
| 19710823005011001      | Abdul Adzim | adzim    | ******** |              | <b>EDIT HAPUS</b> |  |
| 19710823005011085      | Abdul Halim | halim    | -------- | 長            | <b>EDIT HAPUS</b> |  |
| 19710823005011078      | Tuminah     | tuminah  | -------- | $\mathbf{R}$ | <b>EDIT HAPUS</b> |  |
| 19710823005011045      | Waginten    | waginten | -------- | Э            | EDIT HAPUS        |  |
|                        |             |          |          |              |                   |  |
|                        |             |          |          |              |                   |  |
|                        |             |          |          |              |                   |  |

**Gambar 5.8 Tampilan Halaman Mengelola Data Guru**

Tampilan ini (Gambar 5.8) merupakan halaman yang digunakan admin untuk mengelola data guru. Admin akan menginputkan data guru pada *button* Tambah. Admin juga dapat mengedit dan menghapus data guru.

9. Tampilan Halaman Mengelola Data Mata Pelajaran

| DATA MATAPELAJARAN |                            |          |                      |                          |
|--------------------|----------------------------|----------|----------------------|--------------------------|
| <b>TAMBAH</b>      |                            |          |                      |                          |
| Kode MP            | Nama MP                    | Kelompok | Aksi                 |                          |
| BIND               | Bahasa Indonesia           | A        | EDIT HAPUS           |                          |
| <b>BING</b>        | Bahasa Inggris             | Α        | <b>HAPUS</b><br>EDIT |                          |
| <b>IPA</b>         | Ilmu Pengetahuan Alam      | Α        | EDIT HAPUS           |                          |
| <b>IPS</b>         | Ilmu Pengetahuan Sosial    | A        | <b>EDIT HAPUS</b>    |                          |
| MTK                | Matematika                 | A        | EDIT   HAPUS         |                          |
| PAI                | PAI                        | A        | EDIT HAPUS           |                          |
| PKN                | Pendidikan Kewarganegaraan | A        | <b>HAPUS</b><br>EDIT |                          |
| <b>PJS</b>         | Penjaskes                  | $\,$ B   | <b>EDIT HAPUS</b>    |                          |
| PRY                | Prakarya                   | B        | <b>EDIT   HAPUS</b>  | $\overline{\phantom{a}}$ |

**Gambar 5.9 Tampilan Halaman Mengelola Data Mata Pelajaran**

Tampilan ini (Gambar 5.9) merupakan halaman yang digunakan admin untuk mengelola data mata pelajaran. Admin akan menginputkan data mata pelajaran pada *button* Tambah. Admin juga dapat mengedit dan menghapus data mata pelajaran.

10. Tampilan Halaman Mengelola Data Jadwal Pelajaran

|   | Mengajar                                          |                         |                   |                |          |                                             |                  |                          |               |
|---|---------------------------------------------------|-------------------------|-------------------|----------------|----------|---------------------------------------------|------------------|--------------------------|---------------|
|   | Semester<br>÷<br>Tahun Pelajaran<br>Tambah Jadwal | Ganjil                  | 2016/2017         |                |          | JADWAL MENGAJAR<br>MTS AL-FATTAH SAROLANGUN |                  |                          |               |
|   |                                                   | No                      | Nip               | Nama<br>Guru   | Kelas    | Matapelajaran                               | Hari             | Jam                      | Aksi          |
|   |                                                   |                         | 19710823005011085 | Abdul<br>Halim | VII      | Bahasa Inggris                              | Senin Sabtu      | 12:00<br>$\sim$<br>13:00 | Edit<br>Hapus |
|   |                                                   | $\overline{2}$          | 19710823005011045 | Waginten       | VII      | Bahasa Indonesia                            | Senin Rabu Jumat | 08:00<br>×<br>11:00      | Edit<br>Hapus |
|   |                                                   | $\overline{\mathbf{3}}$ | 19710823005011078 | Tuminah        | VII      | Matematika                                  | .Selasa,Rabu     | 08:00<br>$\sim$<br>09:00 | Edt<br>Hapus  |
| f | <b>STANDARD STATE</b>                             |                         | *************     | Abdul          | $\cdots$ | Pendidikan                                  |                  | 12:00                    | Edt           |

**Gambar 5.10 Tampilan Halaman Mengelola Data Jadwal** 

**Pelajaran**

Tampilan ini (Gambar 5.10) merupakan halaman yang digunakan admin untuk mengelola data jadwal pelajaran. Admin akan menginputkan data mengajar dengan mnegklik tombol tambah mengajar.

11. Tampilan Halaman Mengelola Data Tahun Pelajaran

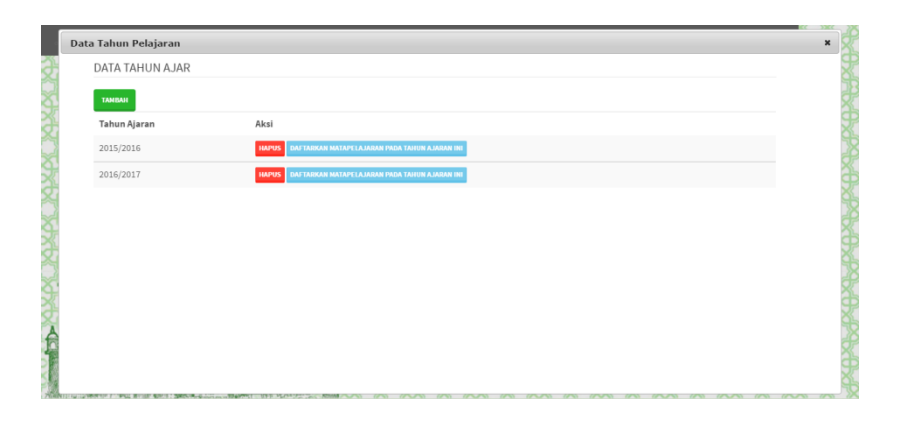

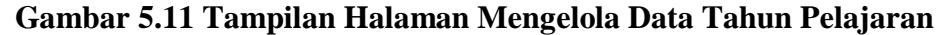

Tampilan ini (Gambar 5.11) merupakan halaman yang digunakan admin untuk mengelola data tahun pelajaran. Admin akan menginputkan data tahun pelajaran baru pada *button* Tambah. Admin juga dapat mengedit dan menghapus data tahun pelajaran.

12. Tampilan Halaman Mengelola Data Nilai Ulangan Hari

|                                  |                               |                 |      |             |                     |                                                                                           |                 |        |                      |                            |      | REKAP NILAI ULANGAN HARIAN (UH) |             |                                     |         |                 |                    |         |                    |        |            |                |       |     |                   |       |  |                 |      |
|----------------------------------|-------------------------------|-----------------|------|-------------|---------------------|-------------------------------------------------------------------------------------------|-----------------|--------|----------------------|----------------------------|------|---------------------------------|-------------|-------------------------------------|---------|-----------------|--------------------|---------|--------------------|--------|------------|----------------|-------|-----|-------------------|-------|--|-----------------|------|
|                                  |                               |                 |      |             |                     |                                                                                           |                 |        |                      |                            |      | MTS AL-FATTAH SAROLANGUN        |             |                                     |         |                 |                    |         |                    |        |            |                |       |     |                   |       |  |                 |      |
|                                  |                               |                 |      |             |                     |                                                                                           |                 |        |                      |                            |      |                                 |             |                                     |         |                 |                    |         |                    |        |            |                |       |     |                   |       |  |                 |      |
| Mata Pelajaran<br>Kelas          | : Bahasa Inggris<br>$:$ VII 1 |                 |      |             |                     |                                                                                           |                 |        |                      |                            |      |                                 |             | Pelaksanaan UH<br>Pelaksanaan Tugas |         |                 |                    |         | $\div$ 9<br>$\sim$ |        |            |                |       |     |                   |       |  |                 |      |
| Semester                         | : Ganjil                      |                 |      |             |                     |                                                                                           |                 |        |                      |                            |      |                                 | KKM         |                                     |         |                 |                    |         | : 70               |        |            |                |       |     |                   |       |  |                 |      |
| Tahun Pelajaran                  | : 2016/2017                   |                 |      |             |                     |                                                                                           |                 |        |                      |                            |      |                                 |             | Jumlah Siswa                        |         |                 |                    |         | : 10               |        |            |                |       |     |                   |       |  |                 |      |
|                                  |                               |                 |      |             |                     |                                                                                           |                 |        |                      |                            |      |                                 |             |                                     |         |                 |                    |         |                    |        |            |                |       |     |                   |       |  |                 |      |
| CETAK<br><b>SIMPAN PERUBAHAN</b> |                               |                 |      |             |                     |                                                                                           |                 |        |                      |                            |      |                                 |             |                                     |         |                 |                    |         |                    |        |            |                |       |     |                   |       |  |                 |      |
|                                  |                               |                 |      |             |                     |                                                                                           |                 |        |                      |                            |      |                                 |             |                                     |         |                 |                    |         |                    |        |            |                |       |     |                   |       |  |                 |      |
|                                  |                               |                 |      |             |                     |                                                                                           |                 |        |                      |                            |      | Ulangan Harian                  |             |                                     |         |                 |                    |         |                    |        |            |                |       |     |                   | Tugas |  | Nilai<br>Proses |      |
| No Nama Siswa                    |                               | UH <sub>1</sub> |      | UH2         |                     |                                                                                           | UH <sub>3</sub> |        | UH4                  |                            | UH5  |                                 |             | UH <sub>6</sub>                     |         | UH <sub>7</sub> |                    | UH8     |                    |        | UH9        |                | UH 10 |     | T1 T2 T3 T4 T5 T6 |       |  |                 |      |
|                                  |                               |                 |      |             |                     | UH RE NA UH RE NA UH RE NA UH RE NA UH RE NA UH RE NA UH RE NA UH RE NA UH RE NA UH RE NA |                 |        |                      |                            |      |                                 |             |                                     |         |                 |                    |         |                    |        |            |                |       |     |                   |       |  | <b>NP</b>       |      |
| 1 M. Willyam Al Fariz            | 0 0                           |                 | 79 0 | $ 0\rangle$ | 76 0                | lo.                                                                                       | las             | lo.    | lo.                  | 96<br>lo.                  | lo.  | 57 0                            | $ 0\rangle$ |                                     | 98 0    | 10              | 67 0               | lo.     | 77 0               |        | lo.        | 98 0           | lo.   | 90  |                   |       |  | 82.60           |      |
| Riko Mandala<br>$\mathcal{L}$    | lo.                           | $ 0\rangle$     | 89 0 | lo.         | ao lo               | lo.                                                                                       |                 | as lo  | $\mathbb{I}^{\circ}$ | 770                        | llo. | 99 0                            | lo.         |                                     | 76 0    | lo              | 78 0               | llo.    | 78 0               |        | lo.        | 87 0           | lo.   | les |                   |       |  | 85.90           |      |
| Pratama                          |                               |                 |      |             |                     |                                                                                           |                 |        |                      |                            |      |                                 |             |                                     |         |                 |                    |         |                    |        |            |                |       |     |                   |       |  |                 |      |
| 3 Sahiba Ardan                   | 0                             |                 | 78 0 | lo          | 76 0                | lo.                                                                                       |                 | 88 0   | $\circ$              | 77<br>$\mathbb{I}^{\circ}$ | lo.  | 99 0                            | $\sqrt{2}$  |                                     | 78 0    | lo              | 77 0               | lo.     |                    | 78 0 0 |            | 87 0           | lo.   | 89  |                   |       |  | 82.70           |      |
| Faiz Bagus<br>Fachrurrozi        | lo.                           | llo.            | 98 0 | lo.         | $67$ $\overline{0}$ | lo.                                                                                       |                 | las lo | $\overline{a}$       | $77$ lo                    | llo. | 99 0                            | -lo         |                                     | 980     | $\overline{0}$  | $77$ lo            | $\circ$ | 78 0               |        | $\sqrt{2}$ | $\ $ az $\ $ o | lo.   | la7 |                   |       |  | 85.60           |      |
| 5 HARI HERMANSYAH                | lo.                           | lo              | 78 0 | lo.         | $ _{97}$            | lo<br>lo.                                                                                 | laa             | lo.    | lo.                  | 77<br>lo.                  | lo.  | 99                              | lo.<br>lo   |                                     | 76 0    | lo              | la7<br>$ 0\rangle$ | lо      | 78 0               |        | lo.        | 970            | lo.   | la7 |                   |       |  | 86.40           |      |
| 6 Rahmadin Sya' ba               | 0                             |                 | 98 0 | lo.         | 79 0                |                                                                                           |                 | 88 0   | lo.                  | 77                         | lo.  | 99 0                            | lo.         |                                     | $97$ lo | lo              | 870                | llo.    | 78 0               |        | lo.        | 79 0           | lo.   | 67  |                   |       |  | 84.90           | $\;$ |
|                                  |                               |                 |      |             |                     |                                                                                           |                 |        |                      |                            |      |                                 |             |                                     |         |                 |                    |         |                    |        |            |                |       |     |                   |       |  |                 |      |
|                                  |                               |                 |      |             |                     |                                                                                           |                 |        |                      |                            |      |                                 |             |                                     |         |                 |                    |         |                    |        |            |                |       |     |                   |       |  |                 |      |

**Gambar 5.12 Tampilan Halaman Mengelola Data Nilai Ulangan Harian**

Tampilan ini (Gambar 5.12) merupakan halaman yang digunakan oleh admin untuk menginputkan data nilai ulangan harian siswa.

13. Tampilan Halaman Mengelola Data Nilai Mid Semester

|                         |              |                          |             | NILAI UJIAN MID SEMESTER SISWA |              |                                |              |            |  |
|-------------------------|--------------|--------------------------|-------------|--------------------------------|--------------|--------------------------------|--------------|------------|--|
|                         |              |                          |             | MTS AL-FATTAH SAROLANGUN       |              |                                |              |            |  |
|                         |              |                          |             |                                |              |                                |              |            |  |
|                         |              |                          |             |                                |              |                                |              |            |  |
| Kelas                   |              | $:$ $VII 1$              |             |                                |              |                                |              |            |  |
| Semester                |              | : Ganjil                 |             |                                |              |                                |              |            |  |
| Tahun Pelajaran         |              | : 2016/2017              |             |                                | Jumlah Siswa | : 10                           |              |            |  |
|                         |              |                          |             |                                |              |                                |              |            |  |
| <b>SIMPAN PERUBAHAN</b> | CETAK        |                          |             |                                |              |                                |              |            |  |
|                         |              |                          |             | NILAI PELAJARAN / KKM          |              |                                |              |            |  |
|                         | Vo.          | Nama Siswa               | <b>BIND</b> | <b>BING</b>                    | <b>MTK</b>   | <b>PKN</b>                     | Jumlah Nilai | Nilai Rata |  |
|                         |              |                          | 70          | 70                             | 70           | 70                             |              |            |  |
|                         | $\mathbf{1}$ | M. Willyam Al Fariz      | 89          | 98                             | 98           | 98                             | 383          | 95.75      |  |
|                         |              | 2 Riko Mandala Pratama   | 98          | 98                             | 87           | -<br>85                        | 368          | 92.00      |  |
|                         |              | 3 Sahiba Ardan           | <br>78      | 98                             | 87           | 98                             | 361          | 90.25      |  |
|                         |              | 4 Faiz Bagus Fachrurrozi | -<br>a7     | 76                             | 87           | -<br>90<br>$\sim$              | 340          | 85.00      |  |
|                         |              | 5 HARI HERMANSYAH        | 98          | 87                             | 87           | 87<br>-                        | 359          | 89.75      |  |
|                         |              | 6 Rahmadin Sya ba        | 98<br>-     | 79                             | 86           | 76<br>۰                        | 339          | 84.75      |  |
|                         | $\tau$       | INAYAH                   | 87          | 87                             | 98           | 78<br>-                        | 350          | 87.50      |  |
|                         |              |                          | 79          | 98                             | 88           | 78<br>$\overline{\phantom{a}}$ | 343          | 85.75      |  |
|                         | 8            | Rizki Aldi Irawan        | $\sim$      | -                              |              |                                |              |            |  |

**Gambar 5.13 Tampilan Halaman Mengelola Data Mid** 

#### **Semester**

Tampilan ini (Gambar 5.13) merupakan halaman yang digunakan oleh admin untuk menginputkan data nilai mid semester siswa.

14. Tampilan Halaman Mengelola Data Nilai Ujian Semester

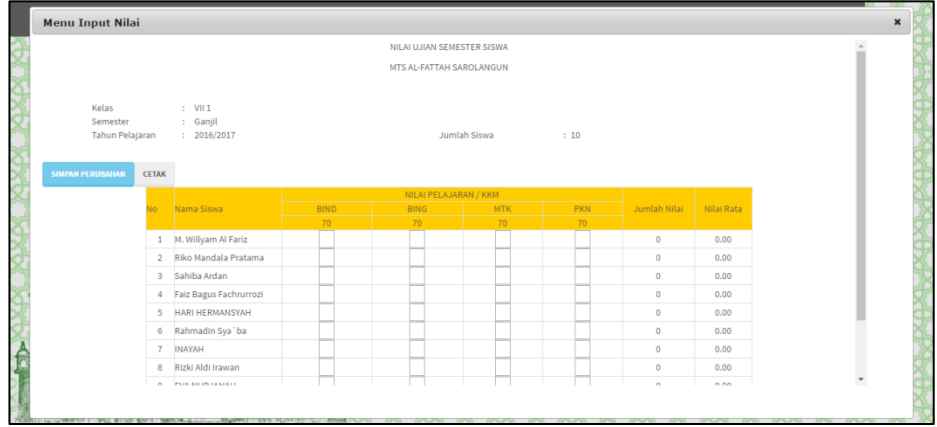

#### **Gambar 5.14 Tampilan Halaman Mengelola Data Nilai Semester**

Tampilan ini (Gambar 5.14) merupakan halaman yang digunakan oleh admin untuk menginputkan data nilai semester siswa.

15. Tampilan Halaman Mengelola Data Absen

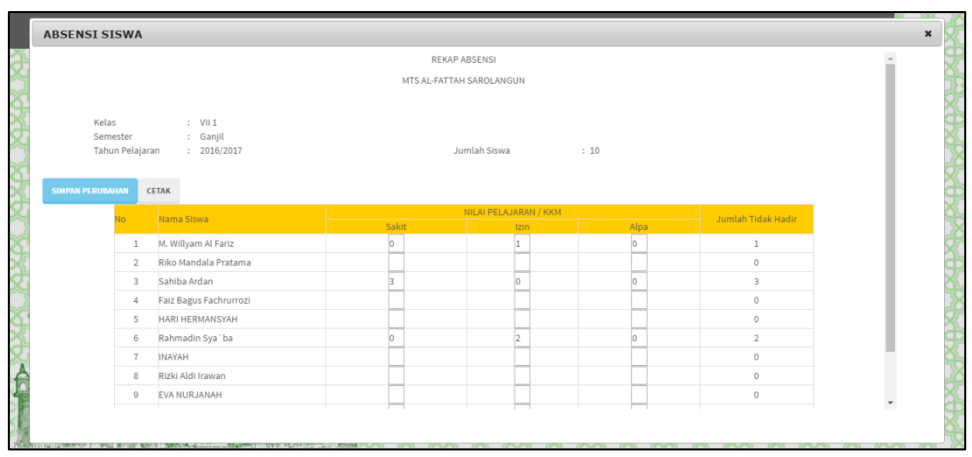

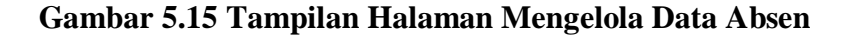

Tampilan ini (Gambar 5.15) merupakan halaman yang digunakan oleh admin untuk mengelola data absen siswa.

16. Tampilan Halaman Admin Setup

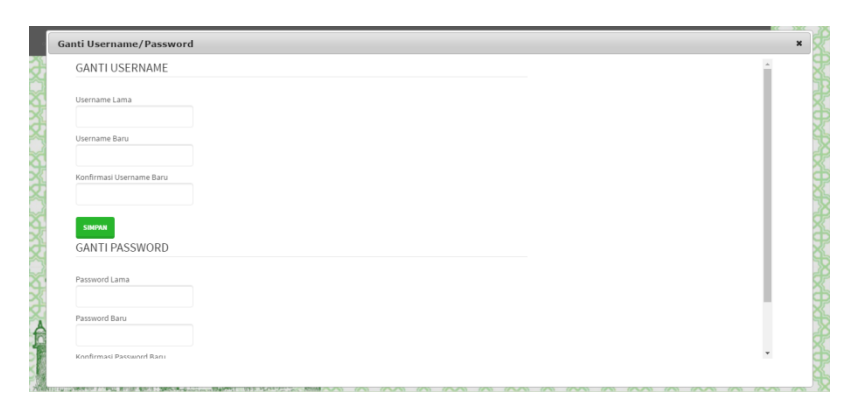

**Gambar 5.16 Tampilan Halaman Admin Setup**

Tampilan ini (Gambar 5.16) merupakan tampilan halaman yang digunakan oleh admin untuk melakukan penggantian *password* maupun *username*.

### 17. Tampilan Halaman Rekap Nilai

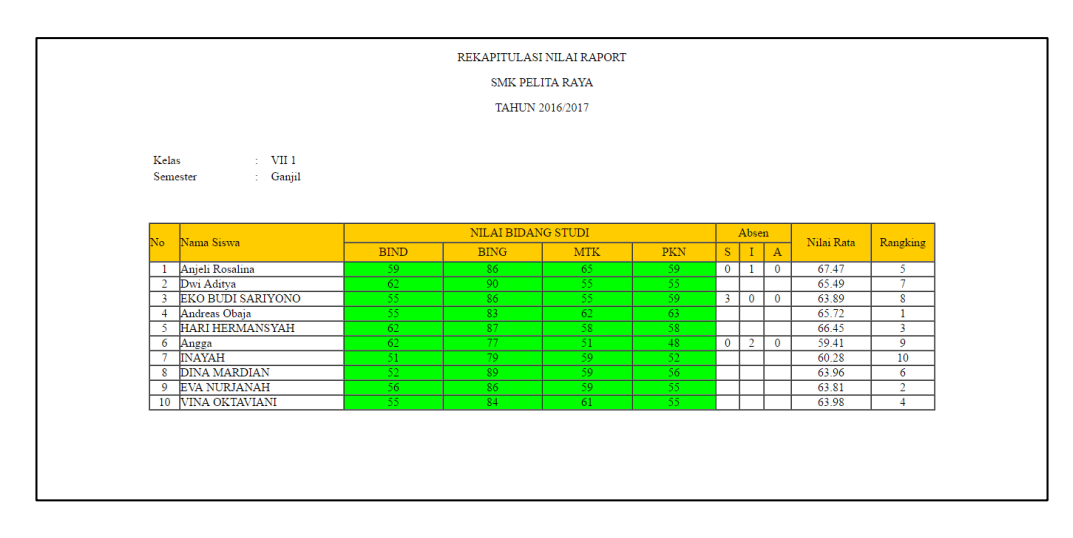

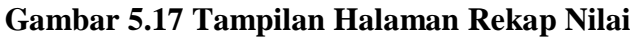

Tampilan ini (Gambar 5.17) merupakan tampilan halaman rekap nilai siswa.

## **5.2 PENGUJIAN SISTEM**

Pengujian terhadap sistem pengolah data yang telah dibuat dilakukan untuk melihat apakah aplikasi telah berjalan sesuai dengan yang diinginkan. Hasil dari pengujian tersebut dapat dilihat sebagai berikut :

1. Modul Login

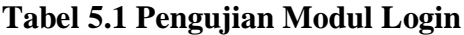

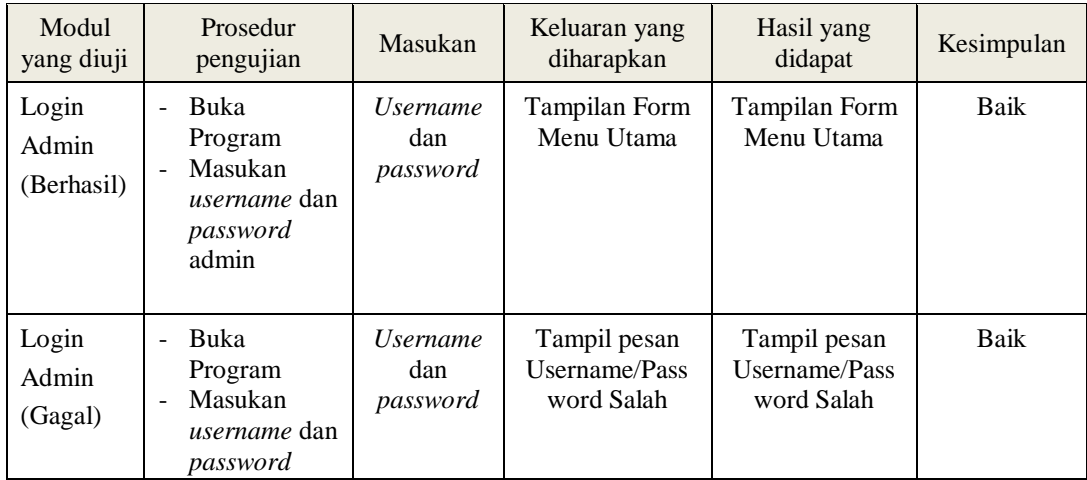

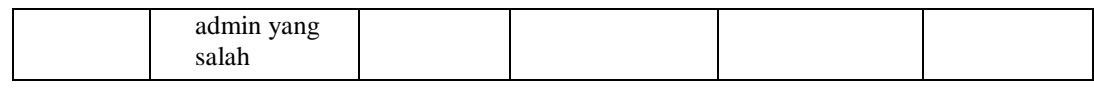

2. Pengujian Modul Mengelola Data Berita

Pada tahap ini dilakukan pengujian pada modul data berita oleh admin untuk mengetahui apakah proses mengelola data berita atau fungsional mengelola data berita dapat berjalan dengan baik. Hasil pengujian pada modul ini penulis sajikan pada tabel 5.2.

| <b>Modul</b><br>yang<br>diuji     | <b>Prosedur</b><br>pengujian                                                                                                    | <b>Masukan</b>                                                | <b>Keluaran</b><br>yang                                                                            | <b>Hasil</b><br>yang<br>didapat                                                     | Kesimpulan  |
|-----------------------------------|----------------------------------------------------------------------------------------------------|---------------------------------------------------------------|----------------------------------------------------------------------------------------------------|-------------------------------------------------------------------------------------|-------------|
| Tambah<br>Berita<br>(Berhasil)    | Buka Program<br>Pilih menu<br>'Berita'<br>Klik Tombol '<br>$\overline{a}$<br>Tambah<br>Masukan Data<br>$\overline{a}$<br>Secara<br>Lengkap<br>Klik Simpan<br>÷,                         | Inputan<br>karakter,<br>Tombol<br>Tambah,<br>Tombol<br>Simpan | diharapkan<br>Tampilan<br>Form Tambah<br>Data Berita,<br>Pesan Data<br><b>Berhasil</b><br>Disimpan | Tampilan<br>Form Tambah<br>Data Berita<br>Pesan Data<br><b>Berhasil</b><br>Disimpan | Baik        |
| Tambah<br>Berita (Gagal)          | Buka Program<br>$\overline{\phantom{0}}$<br>Pilih menu<br>$\overline{a}$<br>'Berita'<br>Klik Tombol<br>$\overline{a}$<br>Tambah<br>Klik Simpan                                          | Tombol<br>Tambah,<br>Tombol<br>Simpan                         | Tampilan<br>Form Tambah<br>Data Berita<br>Pesan Data<br><b>Belum Diisi</b>                         | Tampilan<br>Form Tambah<br>Data Berita<br>Pesan Data<br><b>Belum Diisi</b>          | <b>Baik</b> |
| Edit Data<br>Berita<br>(Berhasil) | Pilih Menu<br>$\overline{\phantom{a}}$<br>'Berita'<br>Klik Tombol<br>$\overline{a}$<br>'Edit' Pada<br><b>Record Data</b><br>Yg Dipilih<br>Masukan Data<br>Baru<br>Klik Tombol<br>Simpan | Inputan<br>Karakter,<br>Tombol<br>Edit,<br>Tombol<br>Update   | Form Edit<br>Data Berita,<br>Pesan Data<br>Berhasil<br>Diubah                                      | Form Edit<br>Data Berita,<br>Pesan Data<br>Berhasil<br>Diubah                       | Baik        |
| Edit Data<br>Berita (Gagal)       | Pilih Menu<br>$\overline{a}$<br>'Berita'<br>Klik Tombol<br>$\overline{a}$<br>'Edit' Pada<br><b>Record Data</b><br>Yg Dipilih                                                            | Tombol<br>Edit,<br>Tombol<br>Update                           | Form Edit<br>Data Berita,<br>Pesan Data<br><b>Belum Diisi</b>                                      | Form Edit<br>Data Berita,<br>Pesan Data<br><b>Belum Diisi</b>                       | Baik        |

**Tabel 5.2 Pengujian Modul Mengelola Data Berita**

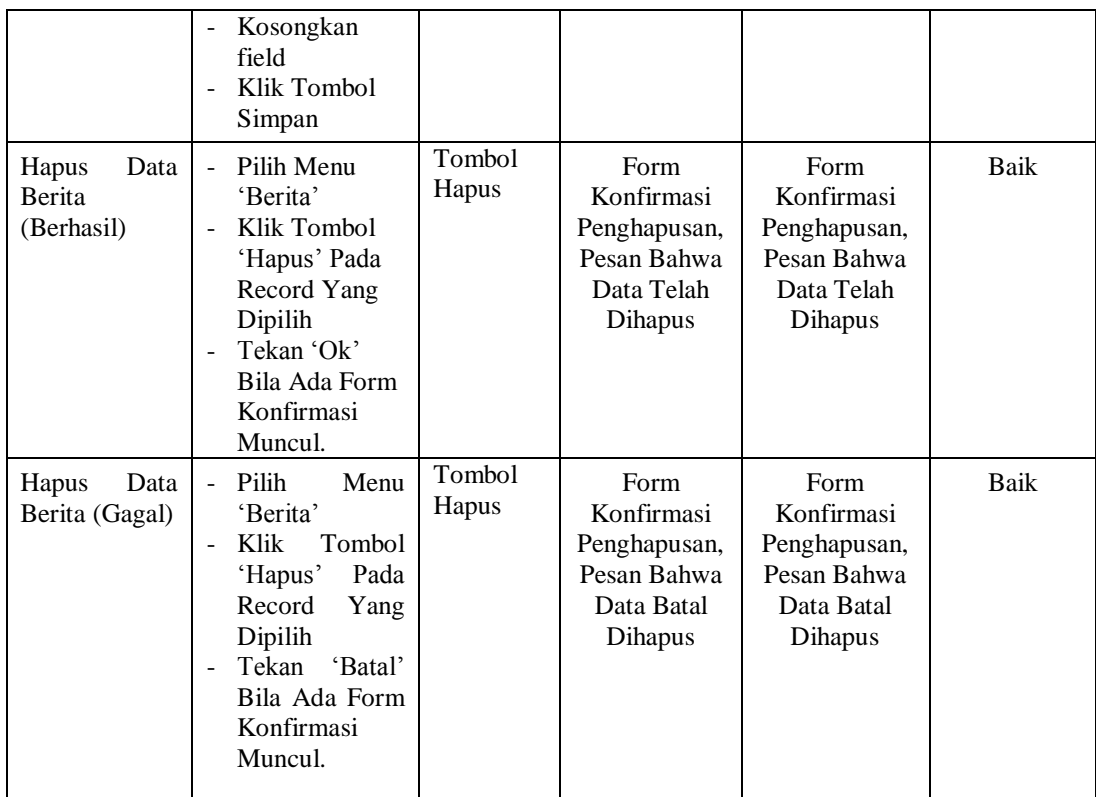

3. Pengujian Modul Mengelola Data Tahun Pelajaran

Pada tahap ini dilakukan pengujian pada modul data tahun pelajaran oleh admin untuk mengetahui apakah proses mengelola data tahun pelajaran atau fungsional mengelola data tahun pelajaran dapat berjalan dengan baik. Hasil pengujian pada modul ini penulis sajikan pada tabel 5.6.

**Tabel 5.3 Pengujian Modul Mengelola Data Tahun Pelajaran**

| <b>Modul</b><br>yang<br>diuji              | <b>Prosedur</b><br>pengujian                                                                                                    | <b>Masukan</b>                                                | Keluaran<br>yang<br>diharapkan                                                            | <b>Hasil</b><br>yang<br>didapat                                                          | <b>Kesimpulan</b> |
|--------------------------------------------|----------------------------------------------------------------------------------------------------|---------------------------------------------------------------|-------------------------------------------------------------------------------------------|------------------------------------------------------------------------------------------|-------------------|
| Tambah<br>Tahun<br>Pelajaran<br>(Berhasil) | Buka Program<br>Pilih menu<br>$\overline{\phantom{a}}$<br>'Tahun<br>Pelajaran'<br>Klik Tombol '<br>Tambah<br>Masukan Data<br>$\overline{\phantom{0}}$<br>Secara | Inputan<br>karakter,<br>Tombol<br>Tambah,<br>Tombol<br>Simpan | Tampilan<br>Form Tambah<br>Data Tahun<br>Pelajaran,<br>Pesan Data<br>Berhasil<br>Disimpan | Tampilan<br>Form Tambah<br>Data Tahun<br>Pelajaran<br>Pesan Data<br>Berhasil<br>Disimpan | Baik              |

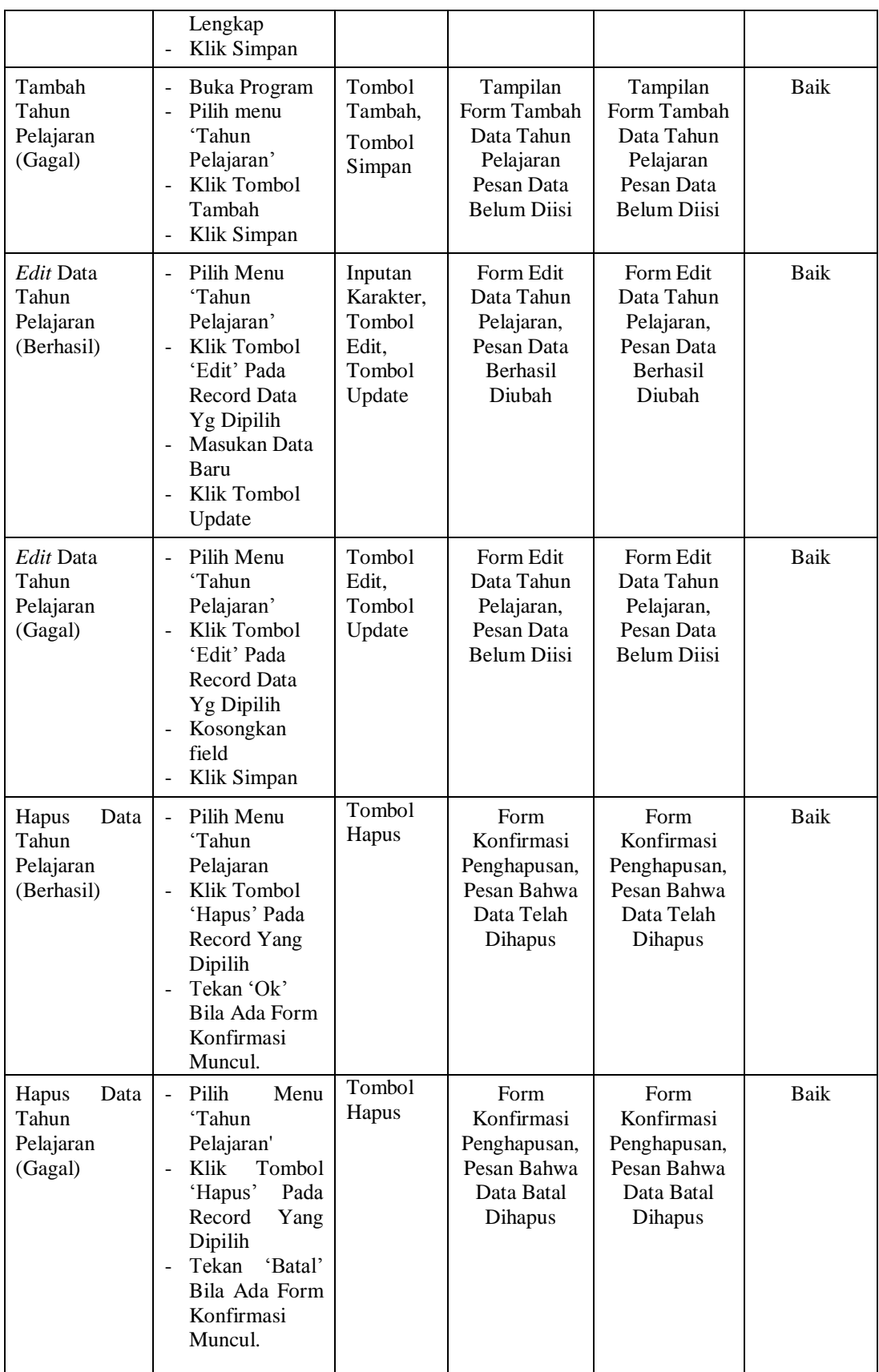

4. Pengujian Modul Mengelola Data Guru

Pada tahap ini dilakukan pengujian pada modul data guru oleh admin untuk mengetahui apakah proses mengelola data guru atau fungsional mengelola data guru dapat berjalan dengan baik. Hasil pengujian pada modul ini penulis sajikan pada tabel 5.4.

| <b>Modul</b><br>yang<br>diuji   | <b>Prosedur</b><br>pengujian                                                                                                    | <b>Masukan</b>                                                | <b>Keluaran</b><br>yang<br>diharapkan                                       | <b>Hasil</b><br>yang<br>didapat                                            | Kesimpulan  |
|---------------------------------|----------------------------------------------------------------------------------------------------|---------------------------------------------------------------|-----------------------------------------------------------------------------|----------------------------------------------------------------------------|-------------|
| Tambah Guru<br>(Berhasil)       | <b>Buka Program</b><br>Pilih menu<br>'Guru'<br>Klik Tombol '<br>Tambah<br>Masukan Data<br>$\blacksquare$<br>Secara<br>Lengkap<br>Klik Simpan                               | Inputan<br>karakter,<br>Tombol<br>Tambah,<br>Tombol<br>Simpan | Tampilan<br>Form Tambah<br>Data Guru.<br>Pesan Data<br>Berhasil<br>Disimpan | Tampilan<br>Form Tambah<br>Data Guru<br>Pesan Data<br>Berhasil<br>Disimpan | <b>Baik</b> |
| Tambah Guru<br>(Gagal)          | Buka Program<br>$\blacksquare$<br>Pilih menu<br>$\overline{a}$<br>'Guru'<br>Klik Tombol<br>÷,<br>Tambah<br>Klik Simpan                                                     | Tombol<br>Tambah,<br>Tombol<br>Simpan                         | Tampilan<br>Form Tambah<br>Data Guru<br>Pesan Data<br><b>Belum Diisi</b>    | Tampilan<br>Form Tambah<br>Data Guru<br>Pesan Data<br><b>Belum Diisi</b>   | <b>Baik</b> |
| Edit Data<br>Guru<br>(Berhasil) | Pilih Menu<br>$\overline{a}$<br>'Guru'<br>Klik Tombol<br>'Edit' Pada<br>Record Data<br>Yg Dipilih<br>Masukan Data<br>Baru<br>Klik Tombol<br>Simpan                         | Inputan<br>Karakter,<br>Tombol<br>Edit.<br>Tombol<br>Update   | Form Edit<br>Data Guru,<br>Pesan Data<br><b>Berhasil</b><br>Diubah          | Form Edit<br>Data Guru,<br>Pesan Data<br><b>Berhasil</b><br>Diubah         | Baik        |
| Edit Data<br>Guru (Gagal)       | Pilih Menu<br>$\overline{\phantom{a}}$<br>'Guru'<br>Klik Tombol<br>$\mathbf{r}$<br>'Edit' Pada<br>Record Data<br>Yg Dipilih<br>Kosongkan<br>field<br>Klik Tombol<br>Simpan | Tombol<br>Edit.<br>Tombol<br>Update                           | Form Edit<br>Data Guru.<br>Pesan Data<br><b>Belum Diisi</b>                 | Form Edit<br>Data Guru.<br>Pesan Data<br><b>Belum Diisi</b>                | <b>Baik</b> |

**Tabel 5.4 Pengujian Modul Mengelola Data Guru**

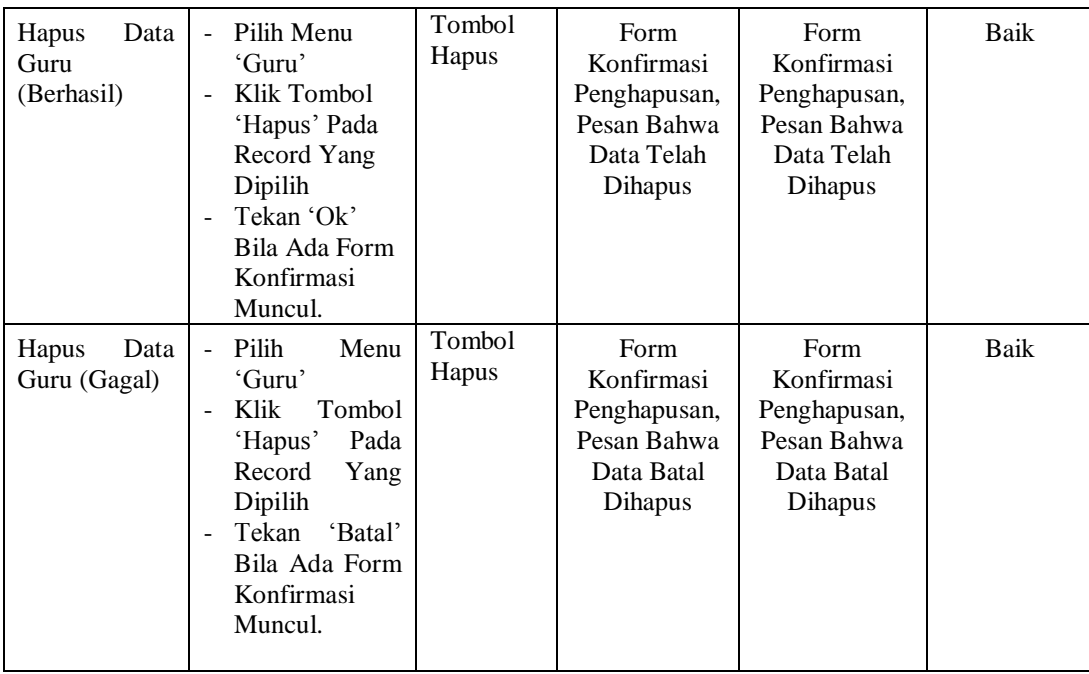

## 5. Pengujian Modul Mengelola Data Matapelajaran

Pada tahap ini dilakukan pengujian pada modul data matapelajaran oleh admin untuk mengetahui apakah proses mengelola data matapelajaran atau fungsional mengelola data matapelajaran dapat berjalan dengan baik. Hasil pengujian pada modul ini penulis sajikan pada tabel 5.5.

**Tabel 5.5 Pengujian Modul Mengelola Data Matapelajaran**

| <b>Modul</b> yang<br>diuji             | <b>Prosedur</b><br>pengujian                                                                                              | <b>Masukan</b>                                                | <b>Keluaran</b><br>yang<br>diharapkan                                                   | <b>Hasil</b><br>yang<br>didapat                                                        | <b>Kesimpulan</b> |
|----------------------------------------|----------------------------------------------------------------------------------------------------|---------------------------------------------------------------|-----------------------------------------------------------------------------------------|----------------------------------------------------------------------------------------|-------------------|
| Tambah<br>Matapelajara<br>n (Berhasil) | Buka Program<br>Pilih menu<br>'Matapelajaran'<br>Klik Tombol '<br>Tambah<br>Masukan Data<br>Secara Lengkap<br>Klik Simpan | Inputan<br>karakter,<br>Tombol<br>Tambah.<br>Tombol<br>Simpan | Tampilan<br>Form Tambah<br>Data<br>Matapelajaran,<br>Pesan Data<br>Berhasil<br>Disimpan | Tampilan<br>Form Tambah<br>Data<br>Matapelajaran<br>Pesan Data<br>Berhasil<br>Disimpan | Baik              |
| Tambah<br>Matapelajara<br>n (Gagal)    | Buka Program<br>Pilih menu<br>'Matapelajaran'<br>Klik Tombol                                                              | Tombol<br>Tambah,<br>Tombol<br>Update                         | Tampilan<br>Form Tambah<br>Data<br>Matapelajaran                                        | Tampilan<br>Form Tambah<br>Data<br>Matapelajaran                                       | Baik              |

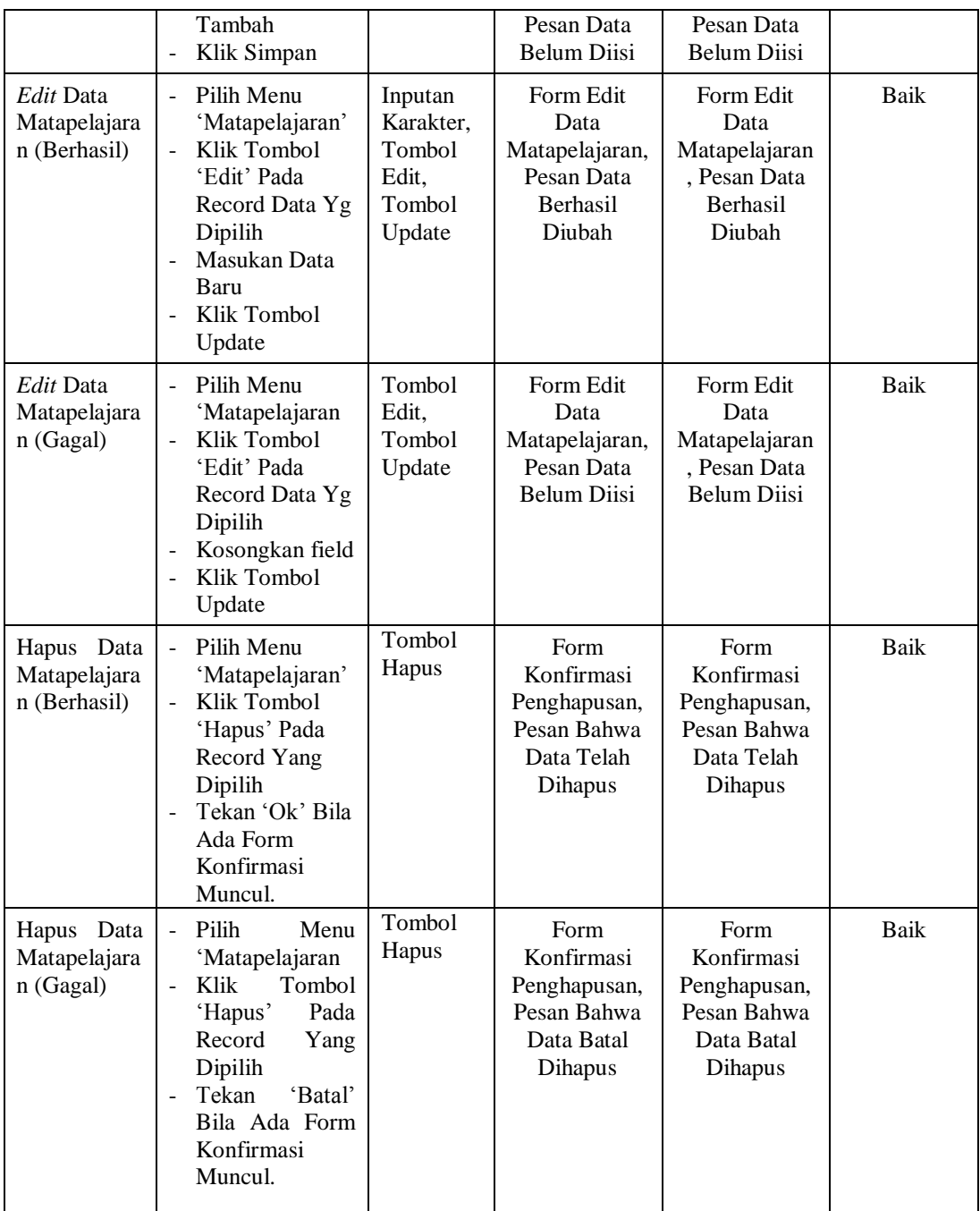

# 6. Pengujian Modul Mengelola Data Siswa

Pada tahap ini dilakukan pengujian pada modul data siswa oleh admin untuk mengetahui apakah proses mengelola data siswa atau fungsional mengelola data siswa dapat berjalan dengan baik. Hasil pengujian pada modul ini penulis sajikan pada tabel 5.3.

| <b>Modul</b><br>yang<br>diuji        | <b>Prosedur</b><br>pengujian                                                                                                    | <b>Masukan</b>                                                | <b>Keluaran</b><br>yang<br>diharapkan                                        | <b>Hasil</b><br>yang<br>didapat                                             | Kesimpulan |
|--------------------------------------|----------------------------------------------------------------------------------------------------|---------------------------------------------------------------|------------------------------------------------------------------------------|-----------------------------------------------------------------------------|------------|
| Tambah<br>Siswa<br>(Berhasil)        | Buka Program<br>Pilih menu<br>'Siswa'<br>Klik Tombol '<br>Tambah<br>Masukan Data<br>Secara<br>Lengkap<br>Klik Simpan                                                                    | Inputan<br>karakter,<br>Tombol<br>Tambah,<br>Tombol<br>Simpan | Tampilan<br>Form Tambah<br>Data Siswa,<br>Pesan Data<br>Berhasil<br>Disimpan | Tampilan<br>Form Tambah<br>Data Siswa<br>Pesan Data<br>Berhasil<br>Disimpan | Baik       |
| Tambah<br>Siswa (Gagal)              | Buka Program<br>$\overline{\phantom{a}}$<br>Pilih menu<br>$\blacksquare$<br>'Siswa'<br>Klik 'Siswa<br>Klik Tombol<br>Tambah<br>Klik Simpan                                              | Tombol<br>Tambah,<br>Tombol<br>Simpan                         | Tampilan<br>Form Tambah<br>Data Siswa<br>Pesan Data<br><b>Belum Diisi</b>    | Tampilan<br>Form Tambah<br>Data Siswa<br>Pesan Data<br><b>Belum Diisi</b>   | Baik       |
| Edit Data<br>Siswa<br>(Berhasil)     | Pilih Menu<br>$\blacksquare$<br>'Siswa'<br>Klik Tombol<br>'Edit' Pada<br>Record Data<br>Yg Dipilih<br>Masukan Data<br>$\blacksquare$<br>Baru<br>Klik Tombol<br>Simpan                   | Inputan<br>Karakter,<br>Tombol<br>Edit,<br>Tombol<br>Update   | Form Edit<br>Data Siswa,<br>Pesan Data<br>Berhasil<br>Diubah                 | Form Edit<br>Data Siswa,<br>Pesan Data<br>Berhasil<br>Diubah                | Baik       |
| Edit Data<br>Siswa (Gagal)           | Pilih Menu<br>$\overline{\phantom{a}}$<br>'Siswa'<br>Klik Tombol<br>$\overline{\phantom{a}}$<br>'Edit' Pada<br>Record Data<br>Yg Dipilih<br>Kosongkan<br>field<br>Klik Tombol<br>Simpan | Tombol<br>Edit,<br>Tombol<br>Update                           | Form Edit<br>Data Siswa,<br>Pesan Data<br><b>Belum Diisi</b>                 | Form Edit<br>Data Siswa,<br>Pesan Data<br>Belum Diisi                       | Baik       |
| Hapus<br>Data<br>Siswa<br>(Berhasil) | Pilih Menu<br>$\mathbf{r}$<br>'Siswa'<br>Klik Tombol<br>'Hapus' Pada                                                                                                    | Tombol<br>Hapus                                               | Form<br>Konfirmasi<br>Penghapusan,<br>Pesan Bahwa                            | Form<br>Konfirmasi<br>Penghapusan,<br>Pesan Bahwa                           | Baik       |

**Tabel 5.6 Pengujian Modul Mengelola Data Siswa**

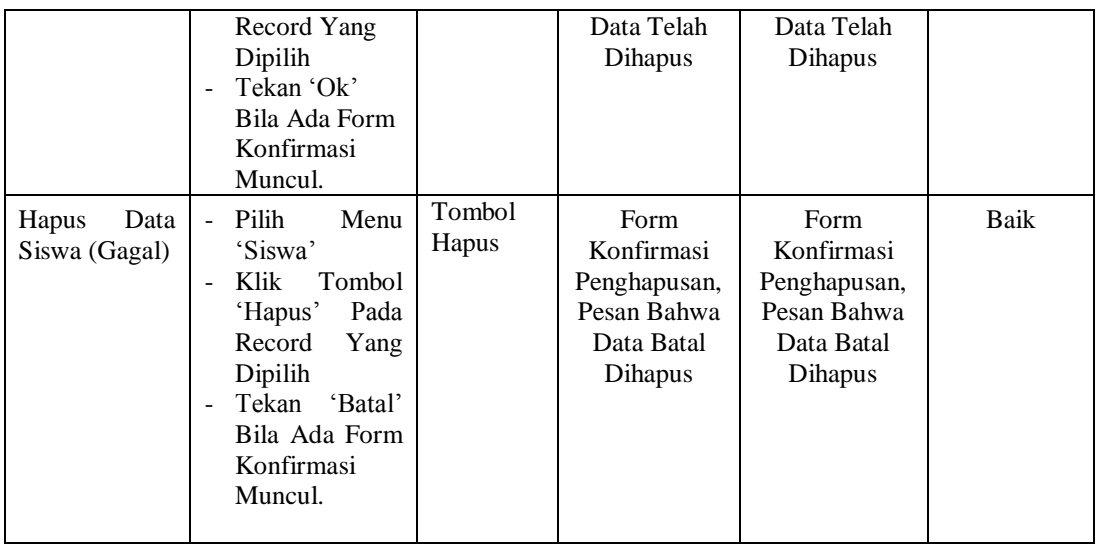

# 7. Pengujian Modul Data Nilai Ulangan Harian

Pada tahap ini dilakukan pengujian pada modul data nilai ulangan harian oleh admin untuk mengetahui apakah proses pengujian data nilai ulangan harian atau fungsional pengujian data nilai ulangan harian dapat berjalan dengan baik. Hasil pengujian pada modul ini penulis sajikan pada tabel 5.7.

| <b>Modul</b><br>yang<br>diuji                   | <b>Prosedur</b><br>pengujian                                                                                                    | <b>Masukan</b>                                                            | Keluaran<br>yang<br>diharapkan                                                                 | <b>Hasil</b><br>yang<br>didapat                                                               | <b>Kesimpulan</b> |
|-------------------------------------------------|----------------------------------------------------------------------------------------------------|---------------------------------------------------------------------------|------------------------------------------------------------------------------------------------|-----------------------------------------------------------------------------------------------|-------------------|
| Tambah Nilai<br>Ulangan<br>Harian<br>(Berhasil) | Buka Program<br>÷,<br>Pilih menu<br>'Input Nilai'<br>Pilih 'Nilai<br>Ulangan<br>Harian'<br>Masukan Data<br>Secara<br>Lengkap<br>Klik Lihat<br>Masukan nilai<br>secara lengkap<br>Klik Simpan<br>Perubahan | Inputan<br>karakter,<br>Tombol<br>Lihat,<br>Tombol<br>Simpan<br>Perubahan | Tampilan<br>Form Tambah<br>Data Nilai<br>Ulangan<br>Harian, Pesan<br>Data Berhasil<br>Disimpan | Tampilan<br>Form Tambah<br>Data Nilai<br>Ulangan<br>Harian Pesan<br>Data Berhasil<br>Disimpan | Baik              |
| Tambah Nilai                                    | Buka Program<br>÷,                                                                                                    | Tombol                                                                    | Tampilan                                                                                       | Tampilan                                                                                      | Baik              |

**Tabel 5.7 Pengujian Modul Data Nilai Ulangan Harian**

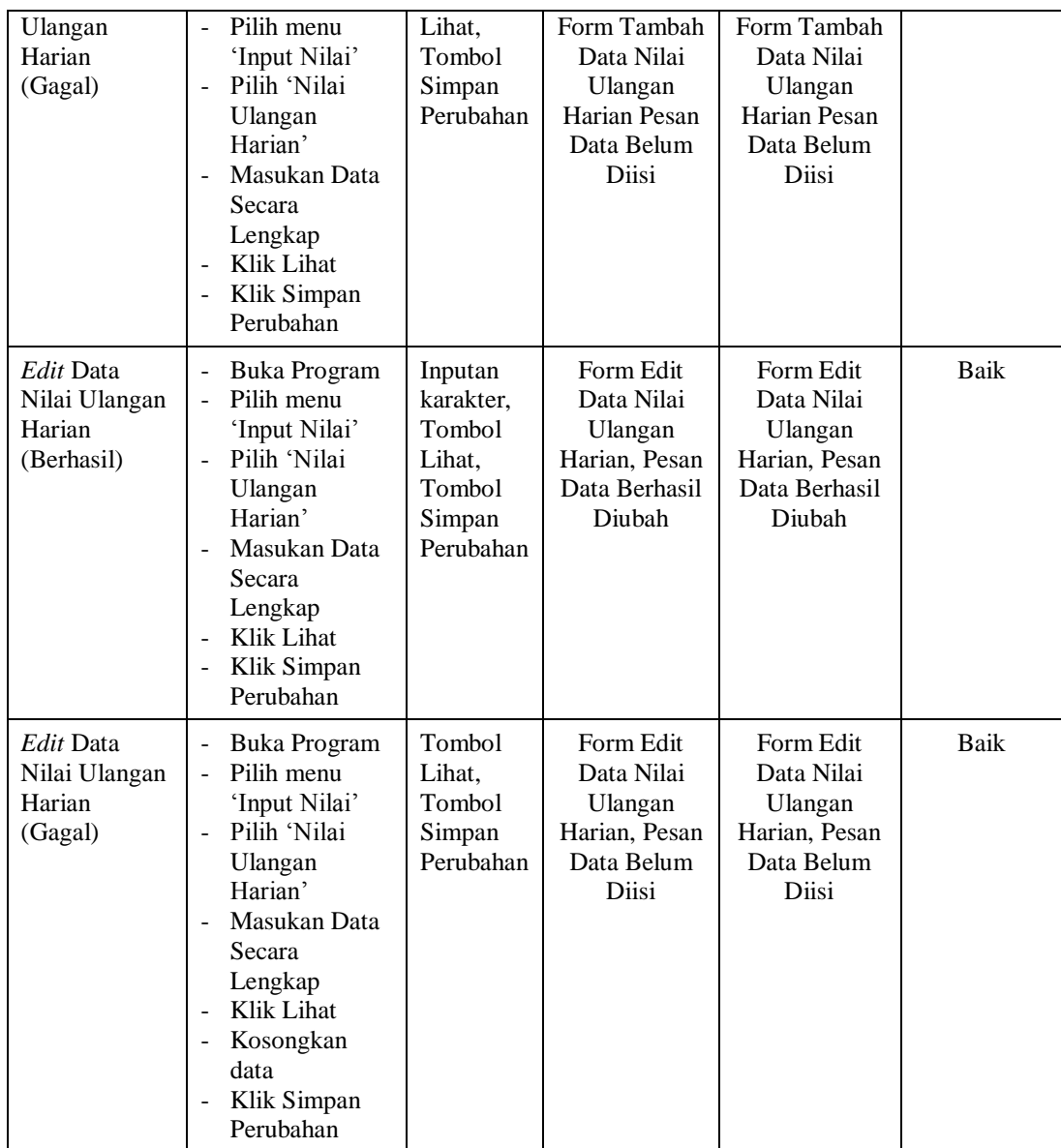

#### 8. Pengujian Modul Data Nilai Mid Semester

Pada tahap ini dilakukan pengujian pada modul data nilai Mid Semester oleh admin untuk mengetahui apakah proses pengujian data nilai Mid Semester atau fungsional pengujian data nilai Mid Semester dapat berjalan dengan baik. Hasil pengujian pada modul ini penulis sajikan pada tabel 5.9.

| <b>Modul</b><br>yang<br>diuji                    | <b>Prosedur</b><br>pengujian                                                                                                    | <b>Masukan</b>                                                            | <b>Keluaran</b><br>yang                                                                                       | <b>Hasil</b><br>yang<br>didapat                                                             | Kesimpulan |
|--------------------------------------------------|----------------------------------------------------------------------------------------------------|---------------------------------------------------------------------------|----------------------------------------------------------------------------------------------------|---------------------------------------------------------------------------------------------|------------|
| Tambah Nilai<br>Mid Semester<br>(Berhasil)       | Buka Program<br>$\frac{1}{2}$<br>Pilih menu<br>÷,<br>'Input Nilai'<br>Pilih 'Nilai<br>$\overline{a}$<br>Mid Semester'<br>Masukan Data<br>Secara<br>Lengkap<br><b>Klik Lihat</b><br>Masukan nilai<br>$\sim$<br>secara lengkap<br>Klik Simpan<br>$\blacksquare$<br>Perubahan | Inputan<br>karakter,<br>Tombol<br>Lihat,<br>Tombol<br>Simpan<br>Perubahan | diharapkan<br>Tampilan<br>Form Tambah<br>Data Nilai<br>Mid<br>Semester,<br>Pesan Data<br>Berhasil<br>Disimpan | Tampilan<br>Form Tambah<br>Data Nilai<br>Mid Semester<br>Pesan Data<br>Berhasil<br>Disimpan | Baik       |
| Tambah Nilai<br>Mid Semester<br>(Gagal)          | Buka Program<br>$\blacksquare$<br>Pilih menu<br>$\frac{1}{2}$<br>'Input Nilai'<br>Pilih 'Nilai<br>$\blacksquare$<br>Mid Semester'<br>Masukan Data<br>$\blacksquare$<br>Secara<br>Lengkap<br>Klik Lihat<br>Klik Simpan<br>$\overline{a}$<br>Perubahan                       | Tombol<br>Lihat,<br>Tombol<br>Simpan<br>Perubahan                         | Tampilan<br>Form Tambah<br>Data Nilai<br>Mid Semester<br>Pesan Data<br>Belum Diisi                            | Tampilan<br>Form Tambah<br>Data Nilai<br>Mid Semester<br>Pesan Data<br><b>Belum Diisi</b>   | Baik       |
| Edit Data<br>Nilai Mid<br>Semester<br>(Berhasil) | Buka Program<br>$\frac{1}{2}$<br>Pilih menu<br>$\overline{\phantom{a}}$<br>'Input Nilai'<br>Pilih 'Nilai<br>$\overline{\phantom{a}}$<br>Mid Semester'<br>Masukan Data<br>$\blacksquare$<br>Secara<br>Lengkap<br>Klik Lihat<br>Klik Simpan<br>Perubahan                     | Inputan<br>karakter,<br>Tombol<br>Lihat,<br>Tombol<br>Simpan<br>Perubahan | Form Edit<br>Data Nilai<br>Mid<br>Semester,<br>Pesan Data<br>Berhasil<br>Diubah                               | Form Edit<br>Data Nilai<br>Mid Semester,<br>Pesan Data<br>Berhasil<br>Diubah                | Baik       |
| Edit Data<br>Nilai Mid<br>Semester<br>(Gagal)    | Buka Program<br>÷,<br>Pilih menu<br>$\overline{a}$<br>'Input Nilai'<br>Pilih 'Nilai Ula<br>$\mathcal{L}^{\pm}$<br>Mid Semester'<br>Masukan Data<br>$\blacksquare$<br>Secara<br>Lengkap<br>Klik Lihat<br>Kosongkan<br>$\blacksquare$<br>data<br>Klik Simpan<br>Perubahan    | Tombol<br>Lihat,<br>Tombol<br>Simpan<br>Perubahan                         | Form Edit<br>Data Nilai<br>Mid<br>Semester,<br>Pesan Data<br><b>Belum Diisi</b>                               | Form Edit<br>Data Nilai<br>Mid Semester,<br>Pesan Data<br><b>Belum Diisi</b>                | Baik       |

**Tabel 5.8 Pengujian Modul Data Nilai Mid Semester**

9. Pengujian Modul Data Nilai Ujian Semester

Pada tahap ini dilakukan pengujian pada modul data nilai ujian Semester oleh admin untuk mengetahui apakah proses pengujian data nilai ujian Semester atau fungsional pengujian data nilai ujian Semester dapat berjalan dengan baik. Hasil pengujian pada modul ini penulis sajikan pada tabel 5.8.

| <b>Modul</b><br>yang<br>diuji                      | <b>Prosedur</b><br>pengujian                                                                                                    | <b>Masukan</b>                                                            | Keluaran<br>yang<br>diharapkan                                                                    | <b>Hasil</b><br>yang<br>didapat                                                                  | Kesimpulan |
|----------------------------------------------------|----------------------------------------------------------------------------------------------------|---------------------------------------------------------------------------|---------------------------------------------------------------------------------------------------|--------------------------------------------------------------------------------------------------|------------|
| Tambah Nilai<br>Ujian<br>Semester<br>(Berhasil)    | <b>Buka Program</b><br>Pilih menu<br>'Input Nilai'<br>Pilih 'Nilai<br>÷,<br>Ujian<br>Semester'<br>Masukan Data<br>Secara<br>Lengkap<br>Klik Lihat<br>Masukan nilai<br>secara lengkap<br>Klik Simpan<br>Perubahan        | Inputan<br>karakter,<br>Tombol<br>Lihat.<br>Tombol<br>Simpan<br>Perubahan | Tampilan<br>Form Tambah<br>Data Nilai<br>Ujian<br>Semester,<br>Pesan Data<br>Berhasil<br>Disimpan | Tampilan<br>Form Tambah<br>Data Nilai<br>Ujian<br>Semester<br>Pesan Data<br>Berhasil<br>Disimpan | Baik       |
| Tambah Nilai<br>Ujian<br>Semester<br>(Gagal)       | <b>Buka Program</b><br>÷,<br>Pilih menu<br>'Input Nilai'<br>Pilih 'Nilai<br>Ujian<br>Semester'<br>Masukan Data<br>$\overline{a}$<br>Secara<br>Lengkap<br>Klik Lihat<br>$\overline{a}$<br>Klik Simpan<br>÷,<br>Perubahan | Tombol<br>Lihat,<br>Tombol<br>Simpan<br>Perubahan                         | Tampilan<br>Form Tambah<br>Data Nilai<br>Ujian<br>Semester<br>Pesan Data<br><b>Belum Diisi</b>    | Tampilan<br>Form Tambah<br>Data Nilai<br>Mid Semester<br>Pesan Data<br><b>Belum Diisi</b>        | Baik       |
| Edit Data<br>Nilai Ujian<br>Semester<br>(Berhasil) | <b>Buka Program</b><br>÷,<br>Pilih menu<br>$\overline{a}$<br>'Input Nilai'<br>Pilih 'Nilai<br>$\blacksquare$<br>Ujian<br>Semester'<br>Masukan Data<br>Secara                                                            | Inputan<br>karakter,<br>Tombol<br>Lihat,<br>Tombol<br>Simpan<br>Perubahan | Form Edit<br>Data Nilai<br>Ujian<br>Semester,<br>Pesan Data<br>Berhasil<br>Diubah                 | Form Edit<br>Data Nilai<br>Ujian<br>Semester,<br>Pesan Data<br>Berhasil<br>Diubah                | Baik       |

**Tabel 5.9 Pengujian Modul Data Nilai Ujian Semester**

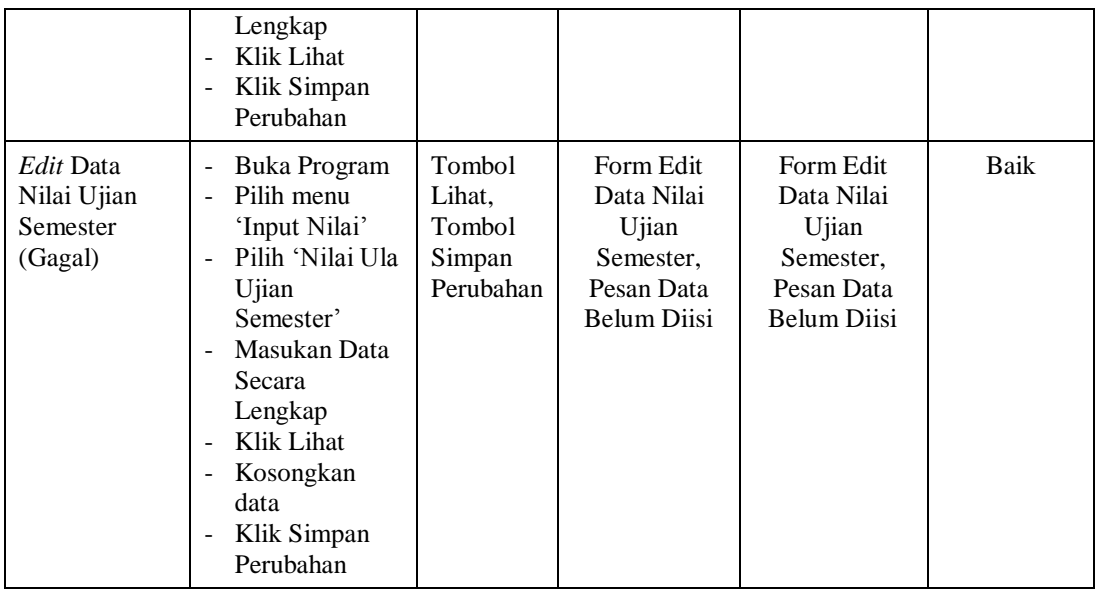

## 10. Pengujian Modul Data Absen Siswa

Pada tahap ini dilakukan pengujian pada modul data absen siswa oleh admin untuk mengetahui apakah proses pengujian data absen siswa atau fungsional pengujian data absen siswa dapat berjalan dengan baik. Hasil pengujian pada modul ini penulis sajikan pada tabel 5.10.

| <b>Modul</b><br>yang<br>diuji              | <b>Prosedur</b><br>pengujian                                                                                                    | <b>Masukan</b>                                                            | Keluaran<br>yang<br>diharapkan                                                     | <b>Hasil</b><br>yang<br>didapat                                                   | <b>Kesimpulan</b> |
|--------------------------------------------|----------------------------------------------------------------------------------------------------|---------------------------------------------------------------------------|------------------------------------------------------------------------------------|-----------------------------------------------------------------------------------|-------------------|
| Tambah<br>Siswa<br>Absen<br>(Berhasil)     | Buka Program<br>÷,<br>Pilih menu<br>'Absensi<br>Masukan Data<br>۰<br>Secara<br>Lengkap<br>Klik Lihat<br>Masukan nilai<br>۰<br>secara lengkap<br>Klik Simpan<br>$\overline{\phantom{a}}$<br>Perubahan | Inputan<br>karakter,<br>Tombol<br>Lihat,<br>Tombol<br>Simpan<br>Perubahan | Tampilan<br>Form Tambah<br>Data Absen<br>Siswa, Pesan<br>Data Berhasil<br>Disimpan | Tampilan<br>Form Tambah<br>Data Absen<br>Siswa Pesan<br>Data Berhasil<br>Disimpan | Baik              |
| Tambah<br><b>Siswa</b><br>Absen<br>(Gagal) | Buka Program<br>Pilih menu<br>÷.<br>'Absen Siswa'<br>Masukan Data                                                                                                    | Tombol<br>Lihat,<br>Tombol<br>Simpan                                      | Tampilan<br>Form Tambah<br>Data Absen<br>Siswa Pesan                               | Tampilan<br>Form Tambah<br>Data Absen<br>Siswa Pesan                              | Baik              |

**Tabel 5.10 Pengujian Modul Data Absen Siswa**

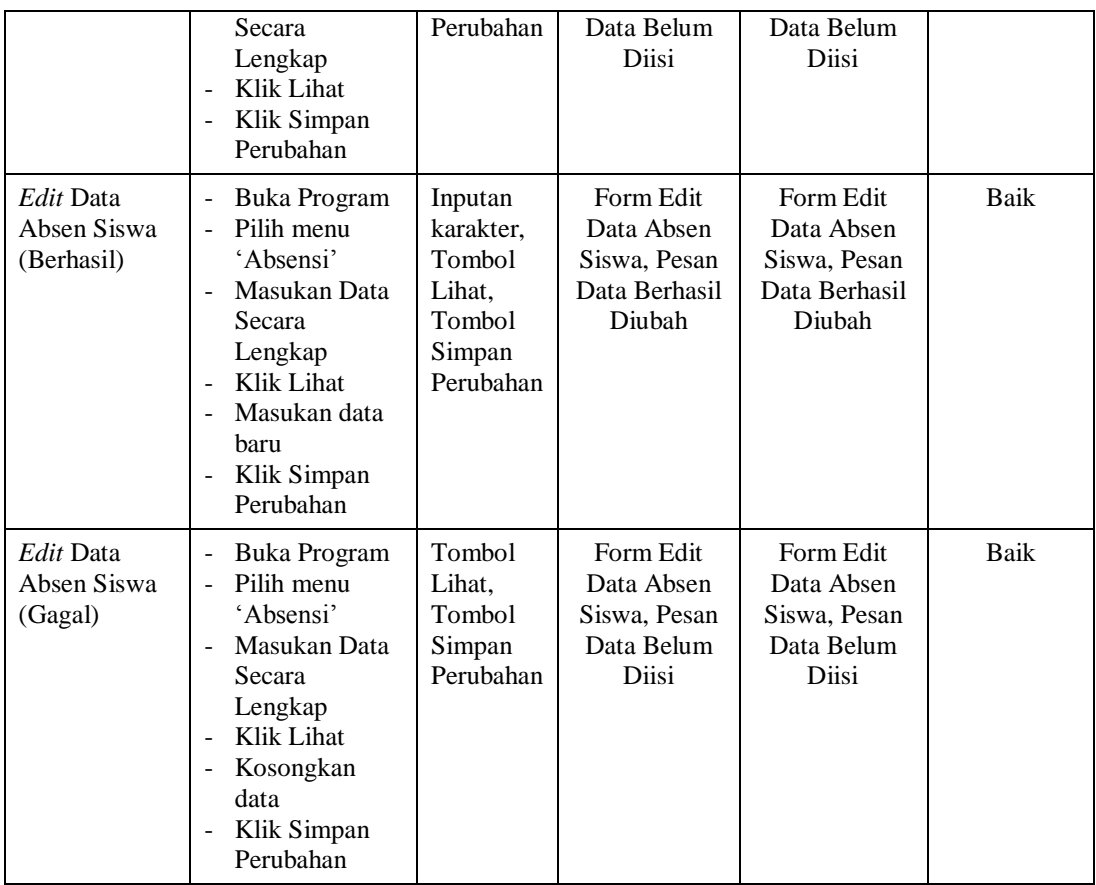

### **5.3 ANALISIS HASIL YANG DICAPAI OLEH SISTEM**

Setelah selesai melakukan implementasi dan pengujian, adapun analisis hasil yang dicapai oleh sistem yang dibangun, diantaranya sebagai berikut :

- 1. Dengan adanya sistem informasi akademik seluruh data akan tersimpan kedalam satu tempat penyimpan sehingga akan mempermudah dalam mengakses data akademik.
- 2. Sistem ini dapat secara otomatis merekap nilai siswa sehingga akan menghemat waktu.

Kelebihan dari sistem yang dibangun ini adalah sebagai berikut :

- 1. Sistem dibangun berbasis web sehingga dapat diakses kapanpun dan dimanapun.
- 2. Guru dapat menginputkan nilai langsung ke sistem, sehingga wali kelas tidak perlu merekap secara manual.

Selain memiliki kelebihan, sistem ini juga memiliki kelemahan yaitu belum adanya enkripsi khusus terhadap data yang dikirim dan diterima. Sehingga dapat dikatakan bahwa keamanan data pada sistem masih lemah.